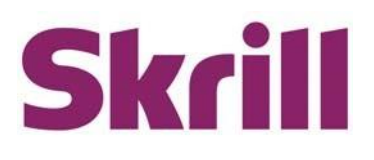

# **Skrill Mass Payments Guide**

# **For use by Skrill merchants**

**This guide describes how to use the Mass Payment service.**

**www.skrill.com**

**Version 2.1**

Skrill Limited, 25 Canada Square, Canary Wharf, London, E14 5LQ, UK

## **Copyright**

© 2015. Skrill Ltd. All rights reserved.

The material contained in this guide is copyrighted and owned by Skrill Ltd together with any other intellectual property in such material. Except for personal and non-commercial use, no part of this guide may be copied, republished, performed in public, broadcast, uploaded, transmitted, distributed, modified or dealt with in any manner at all, without the prior written permission of Skrill Ltd, and, then, only in such a way that the source and intellectual property rights are acknowledged.

To the maximum extent permitted by law, Skrill Ltd shall not be liable to any person or organisation, in any manner whatsoever from the use, construction or interpretation of, or the reliance upon, all or any of the information or materials contained in this guide.

The information in these materials is subject to change without notice and Skrill Ltd. assumes no responsibility for any errors.

#### *Skrill Ltd.*

Registered office: Skrill Limited, 25 Canada Square, Canary Wharf, London, E14 5LQ, UK.

#### **Version Control Table**

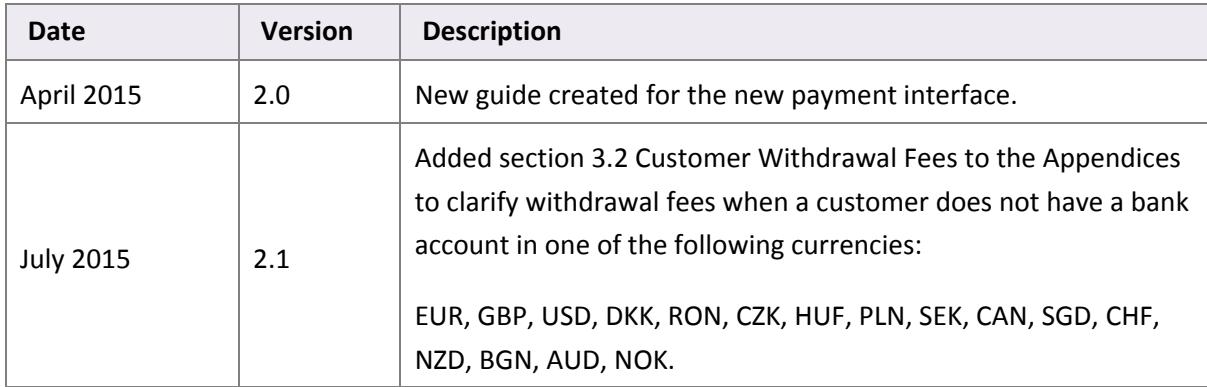

Publication number: *GW‐PAYOUTS‐REL‐7/9/15*

# **Contents**

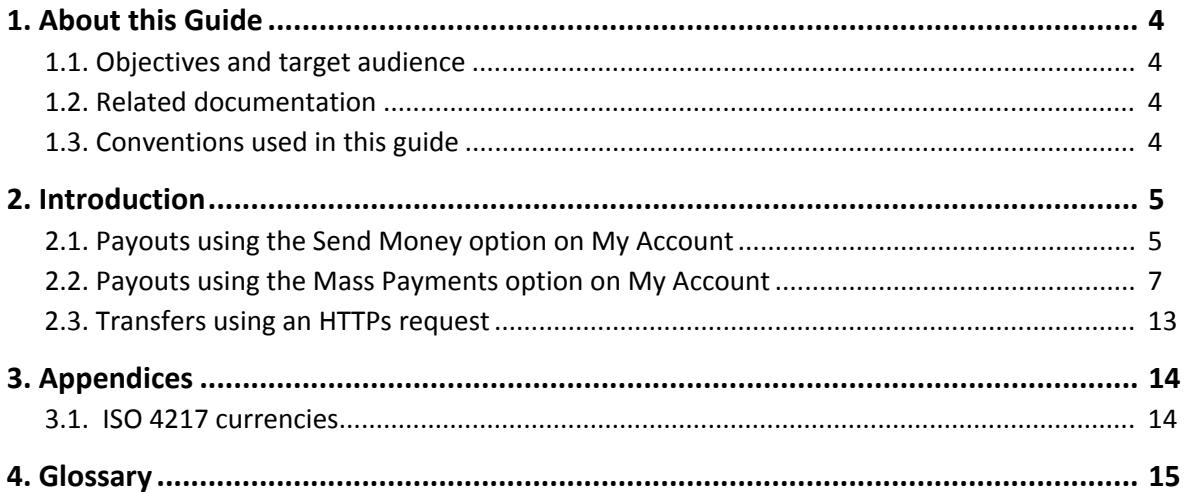

# <span id="page-3-0"></span>**1. ABOUT THIS GUIDE**

## <span id="page-3-1"></span>**1.1. Objectives and target audience**

Payouts through your Skrill account can be made easily and simply, following the instructions provided in this guide. The guide covers the payment options available through My Account. It does not cover payments using the Skrill Automated Payments Interface (API).

## <span id="page-3-2"></span>**1.2. Related documentation**

You should use this guide together with the additional Skrill documents described below.

#### **Table 1‐1: Other Guides**

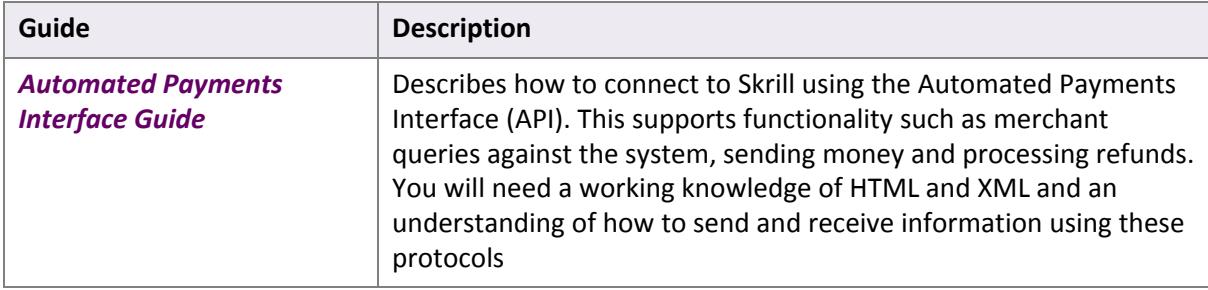

## <span id="page-3-3"></span>**1.3. Conventions used in this guide**

The table below lists some of the conventions used in this guide.

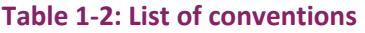

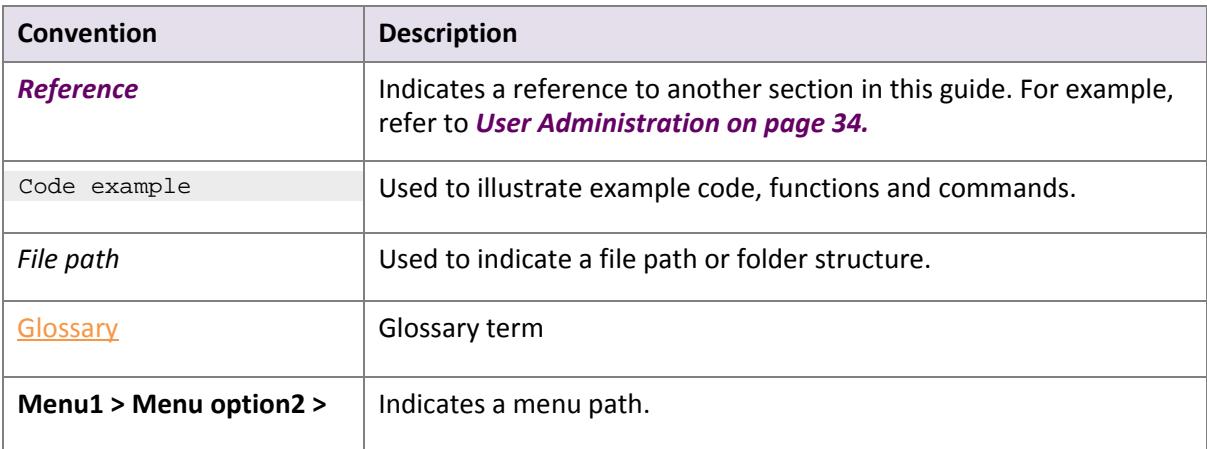

# <span id="page-4-0"></span>**2. INTRODUCTION**

The Mass Payment service enables you to make payments from your Skrill account using the [My](#page-16-0) [Account](#page-16-0) screen or via the [Automated](#page-15-1) Payments Interface (API) . Payments can be made in multiple currencies to a maximum of 3000 recipients in a single procedure.

Skrill supports the following payout options:

- *Payouts using the Send Money option on My [Account](#page-4-1)* to pay a single recipient.
- *Payouts using the Mass Payments option on My Account* to pay multiple recipients. You can send as many varying amounts as required to hundreds of payment recipients at a time in a choice of 40 currencies (no integration is required). This method supports a maximum of 3000 payments per batch.
- *[Transfers](#page-12-0) using an HTTPs request* [Automate](https://www.skrill.com/fileadmin/templates/main/res/material/documents/pdf/getting-started/skrill-automated-payment-interface-manual-en.pdf) your mass payments with Skrill and enjoy an instant, low‐cost way to pay. This advanced option, via an API interface, supports unlimited payments in varying amounts and different currencies. [\(Integration](https://www.skrill.com/fileadmin/templates/main/res/material/documents/pdf/getting-started/skrill-automated-payment-interface-manual-en.pdf) required). See the *[A](https://www.skrill.com/fileadmin/templates/main/res/material/documents/pdf/getting-started/skrill-automated-payment-interface-manual-en.pdf)utomated Payments Interface guide* for more details.

The first two options are described in more detail below.

## <span id="page-4-1"></span>**2.1. Payouts using the Send Money option on My Account**

This option is suitable for making a payment to a single recipient. You can select the amount and currency of payment. The recipient will be sent an email, containing the payment details. They need to click the link in the email to log in to their *Skrill Digital [Wallet](#page-17-0)* account, or create a Skrill account if they do not yet have one. Once they have logged in to their account, they can withdraw the funds you sent them.

**Note**: The maximum per‐transaction limit using this option is 10 000 EUR or the equivalent in another currency.

#### **To make a payment using the Send Money option**

1. Log in to your Skrill account and select the **Send Money** button. See the example below.

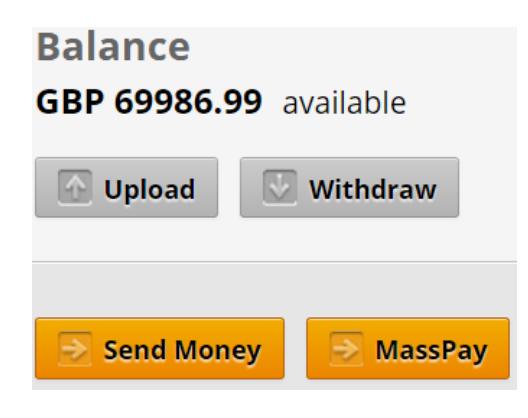

**Figure 2‐1: Send Money option**

#### The following screen appears:

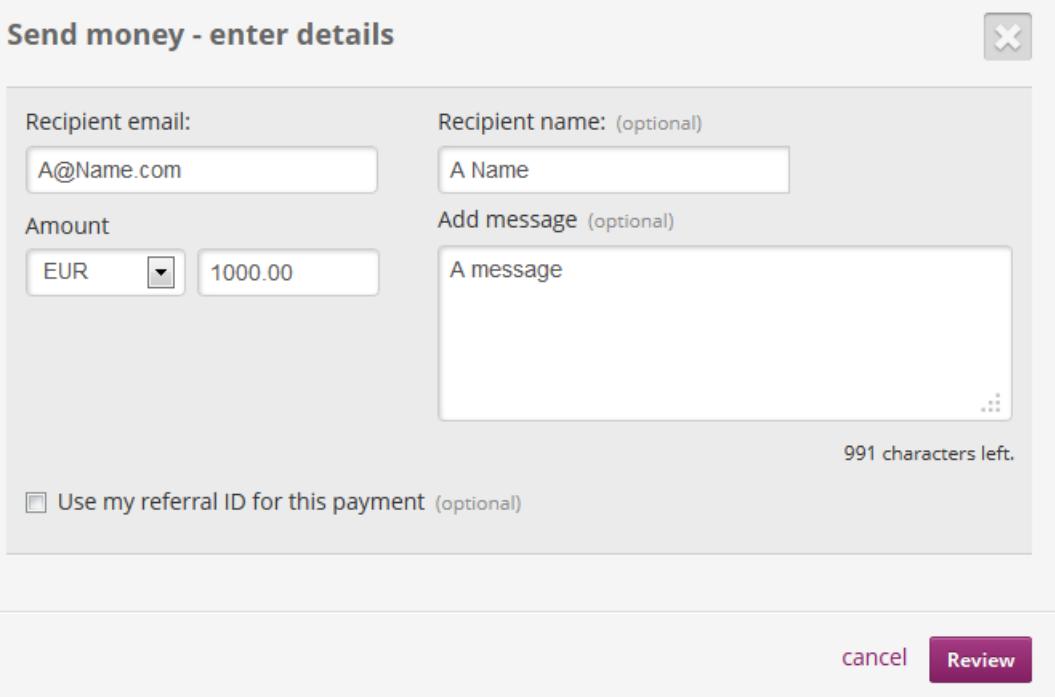

**Figure 2‐2: Send money – enter details screen**

- 2. Enter the recipient details and transaction amount. You can select the currency from the drop‐down list. You can also optionally add a message, which will be displayed in the email the recipient receives. If you want to include your Skrill referral ID with the transaction, check the **Use my referral ID for these payments** option. This option allows you to earn commission when signing new customers to Skrill, through Skrill's affiliate program. See the **Skrill website** for details.
- 3. Select **Review**.

The following screen appears:

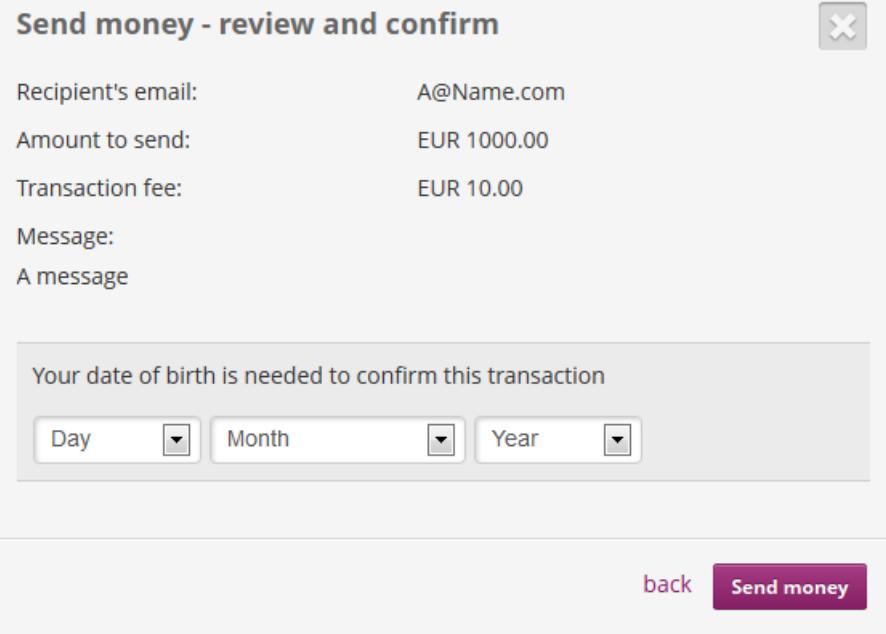

**Figure 2‐3: Send money ‐ review and confirm screen**

This screen shows:

- The recipient's email address
- The amount to send
- The transaction fee for sending the money
- The optional message for the recipient.
- 4. Select your date of birth and click **Send money**.
	- An email is generated and sent to the recipient, with instructions on how to access their funds

## <span id="page-6-0"></span>**2.2. Payouts using the Mass Payments option on My Account**

This option allows you to make up to 3000 payments (in different currencies) to multiple recipients with one procedure.

Note: Mass Payments must be enabled on your account before continuing. Contact your account manager to enable this feature.

Once **Mass Payment** is enabled, you will see the following button in the **My Account > Account Over‐ view** screen next to the **Send Money** button:

<span id="page-6-1"></span>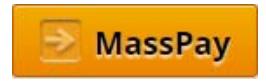

You can now create a payment file containing details of all the recipients you want to pay.

#### **Preparing the payment file**

Use an application such as Microsoft Excel to create a CSV file (.csv) or text file (.txt) containing the details of the payments you want to make. The file can then be uploaded to your account for processing.

The following screenshot shows an example Excel file:

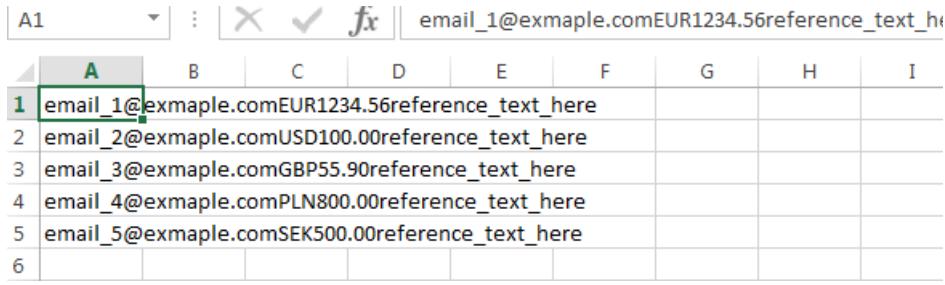

#### **Figure 2‐4: Example Excel Spreadsheet for Payment File**

The file must contain the following columns:

• 1st column – **e‐mail address** or **customer ID** (mandatory)

• 2nd column – **currency** (mandatory) A 3‐letter ISO 4217 currency code. For a list of supported currencies, see *"ISO 4217 [currencies"](#page-13-2) on page 14*.

**Note:** If you choose a payment currency which is different to the currency used by your Skrill account then an exchange conversion fee will apply. See [https://www.skrill.com/en/personal/fees](https://www.skrill.com/en/personal/fees/) for information about the default fees.

• 3rd column – **amount** (mandatory). You do not need to include the trailing zeroes after the decimal point. For example: *39.68*, *39.6* and *39*.

Note that you cannot use a digit group separator to separate the thousands from the rest of the number. You must also use the full stop (period symbol) as the decimal mark (decimal point) to separate the whole and fractional part of the amount. For example, a sum of 12 thousand Euros and 45 cents must be written as 12000.45. Finally, a maximum of two digits are allowed after the decimal point.

**Note:** Two currencies are limited to whole amounts only: HUF and JPY.

• 4th column – **reference number** or text (optional). This column is used for an internal payment reference number or other information.

**Note**: The length of your reference number should not exceed 32 characters, including spaces. The per-transaction limit is 10000 EUR (ten thousand) or the equivalent in another currency.

If you are using Excel, then select the **Save As** option to save your file in the CSV format. An example is shown below. Note the commas separating records.

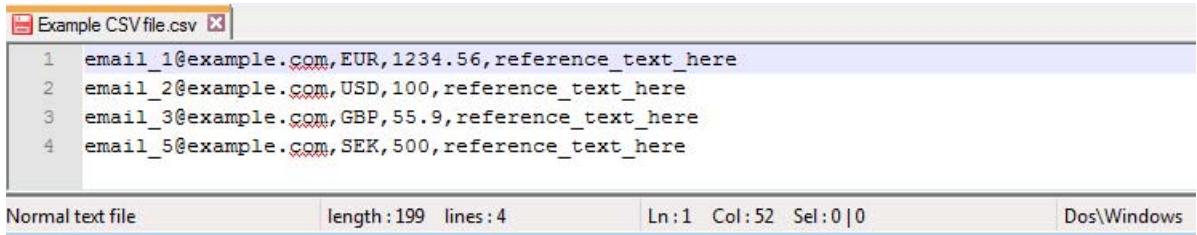

<span id="page-7-0"></span>**Figure 2‐5: Example of a CSV file**

#### **Uploading your payment file to My Account**

1. Log in to your Skrill account and select the **MassPay** button The following screen appears:

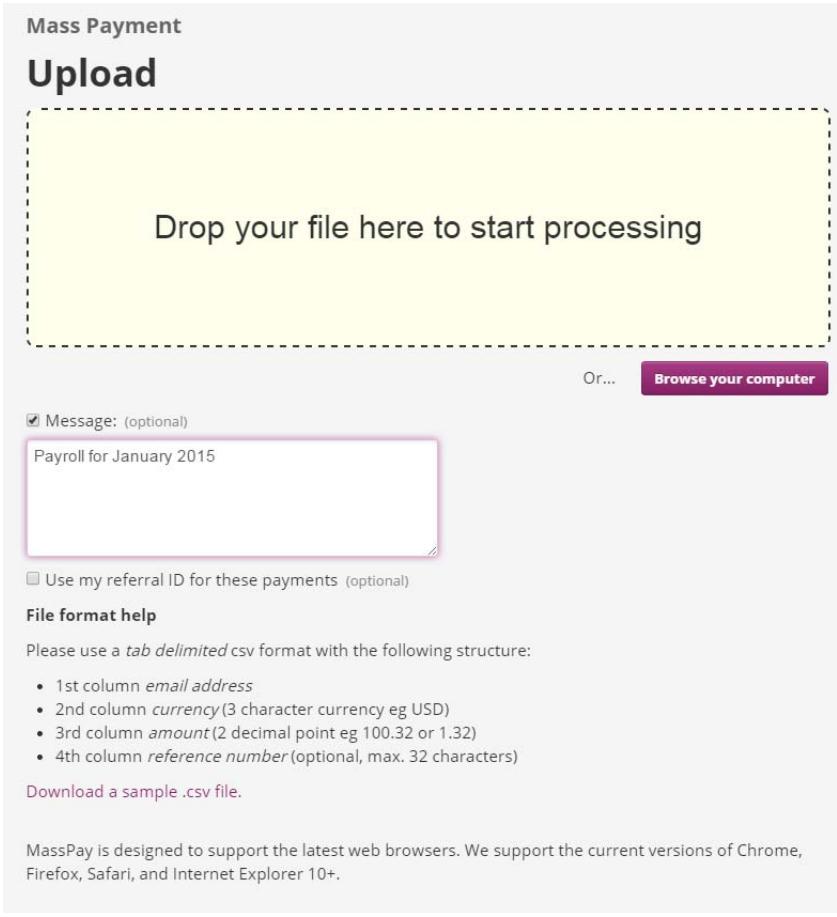

**Figure 2‐6: Mass payment ‐ choose file and enter details**

- 2. You can optionally enter a message to accompany the payments by selecting the Message option and entering some text. This message will be displayed in the email the recipients receive.
- 3. If you want to include your Skrill referral ID with the transaction, check the **Use my referral ID for these payments** option. This option allows you to earn commission when signing new customers to Skrill, through Skrill's affiliate program. See the **Skrill website** for details.
- 4. Either, click **Browse your computer** and select the csv or text file you created.

Or drag and drop the same file into the **Drop your file here...** field

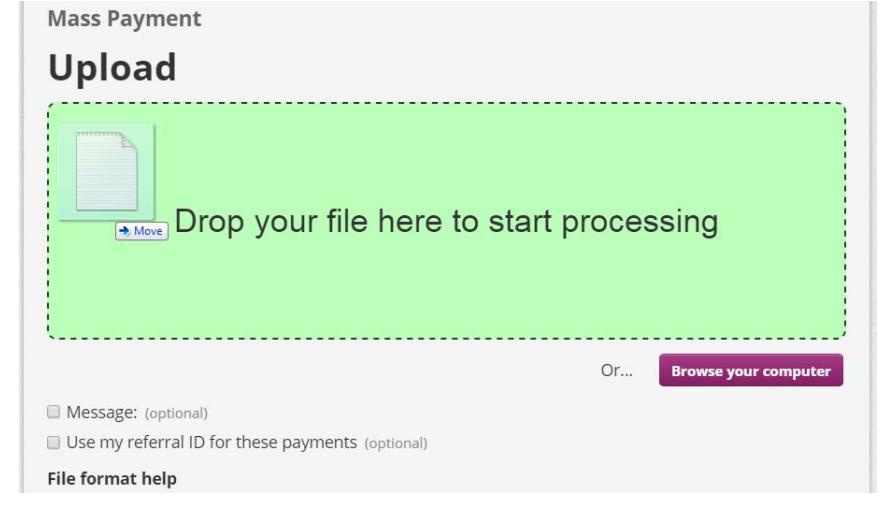

**Figure 2‐7: Drag and drop Mass payment file**

5. The following screens show as the file is uploaded and then processed:

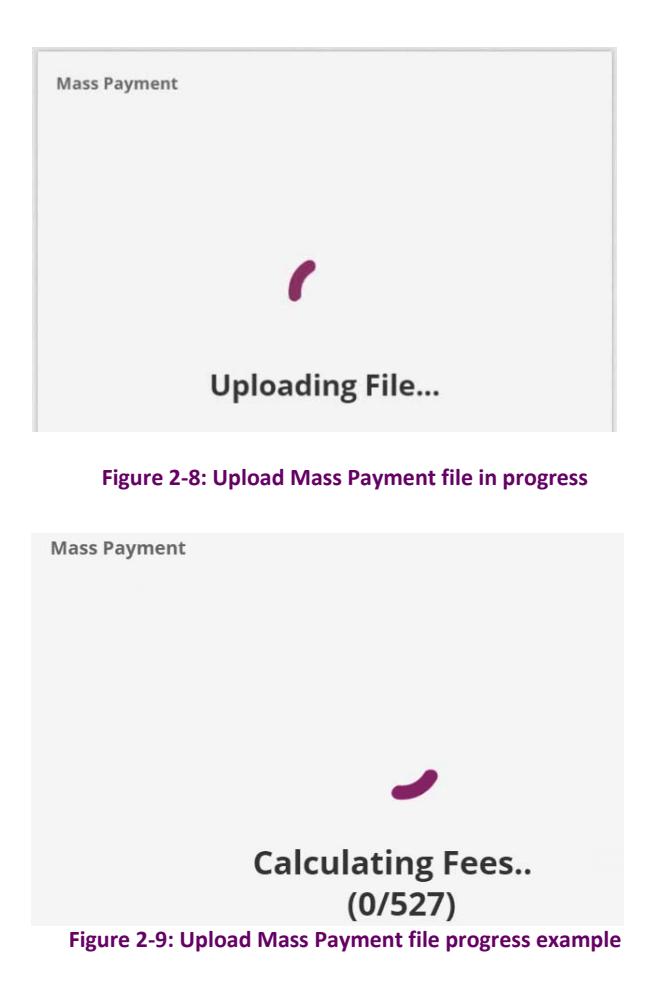

Once the payment file has been uploaded and processed, the review and confirmation screen is displayed as follows:

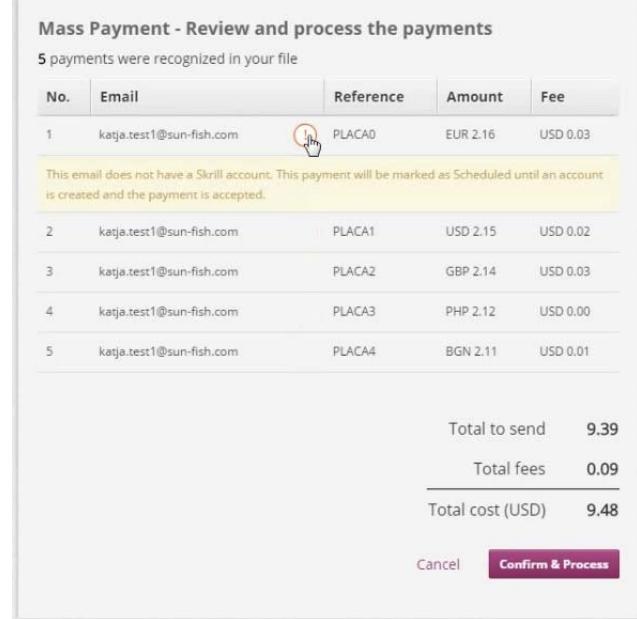

**Figure 2‐10: Mass payment ‐ review and confirm payments**

This screen provides a preview of both valid transactions and transactions with errors. It includes the total amount to send from your account and the total fees (calculated in the currency of your Digital Wallet account). See [https://www.skrill.com/en/personal/fees](https://www.skrill.com/en/personal/fees/) for information about the default fees for payment transactions and any currency conversions that are required.

- Note: If the payment recipient has (or decides to create) a Skrill account in a different currency to that chosen for the payment, they will have to pay a currency conversion fee.For example, if the recipient has a Sterling (GBP) Skrill account and payment is sent in Euros, the recipient will need to pay a currency conversion fee.
	- 6. Check that the payment details are correct. If there are any transaction errors, you must click **Cancel** and review and update your csv or text file, and upload again. You will not be able to continue if there are any errors in the payment file. Once you are satisfied with the listed transactions, click the **Confirm and Process** button.
	- 7. To authorise the payment, select your date of birth and click **Send money**. Warning, payment **cannot be stopped** after you click this button.

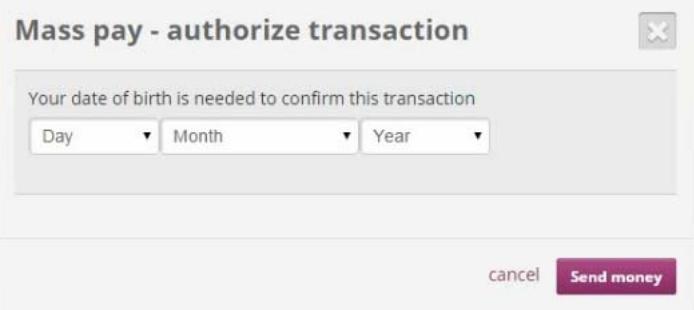

**Figure 2‐11: Mass payment ‐ select date of birth**

8. The execution of payment transactions starts. A screen shows progress and provides a link to the final Receipt page.

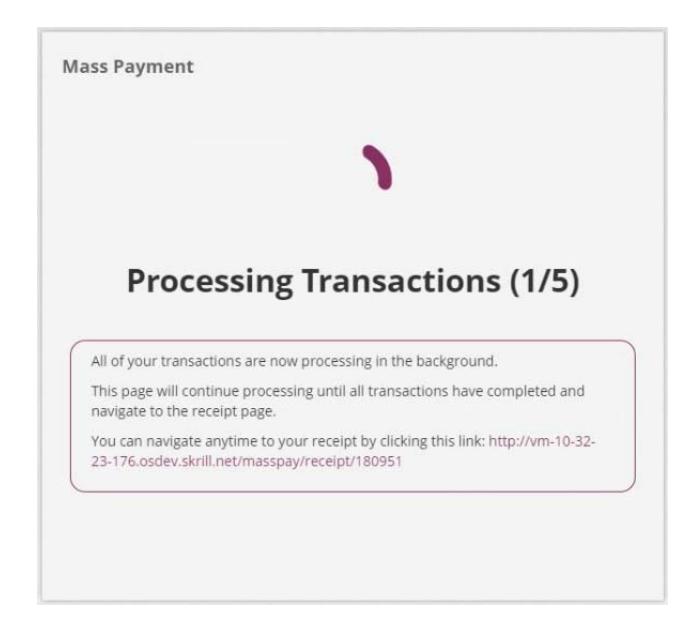

**Figure 2‐12: Execution progress example**

.

Once the file is processed the Receipt page appears; this page shows the whole list of transactions and a status for each transaction, see *Table 2‐1 on page 12* for information about the different status values.

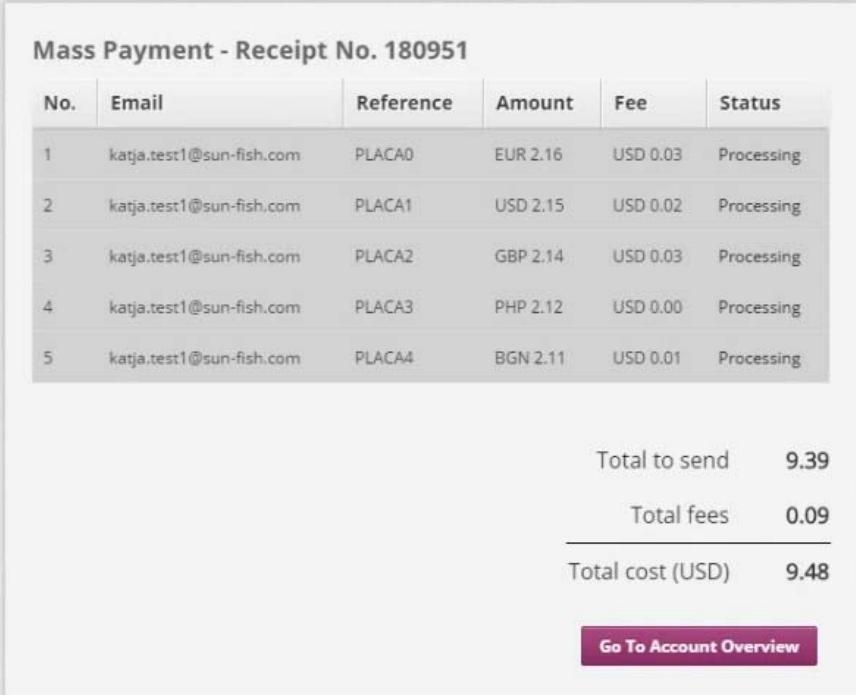

#### **Figure 2‐13: Receipts page example**

#### **Table 2‐1: List of Payment Transaction Status Values**

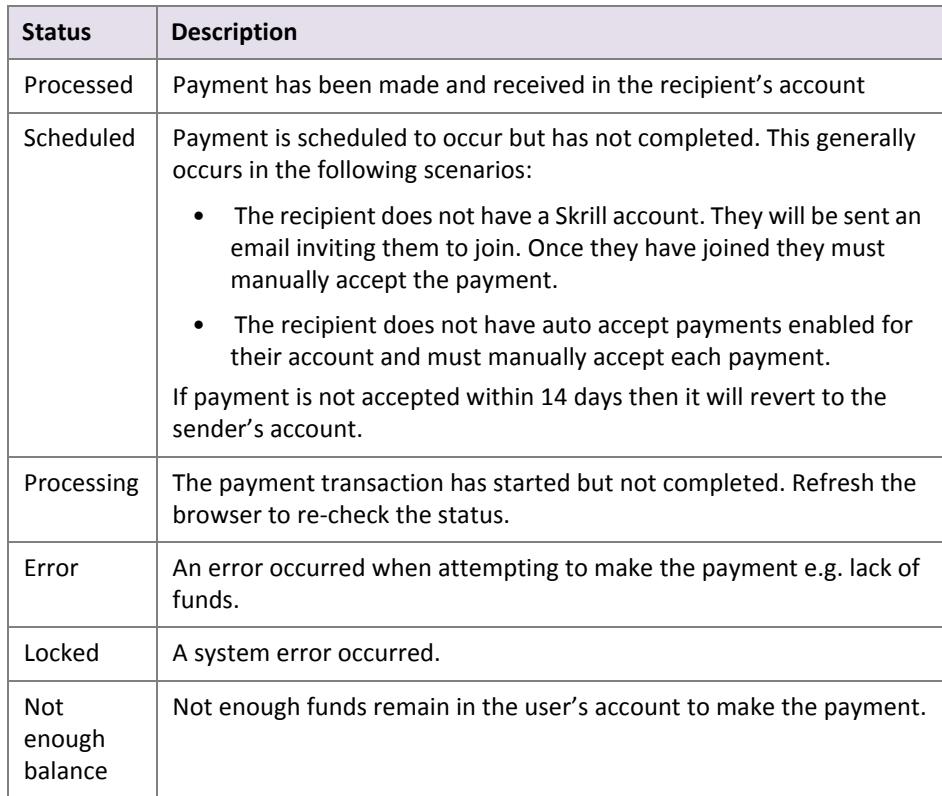

9. Mass Payment is now finished and you can return to the My Account main page by clicking the **Go To Account Overview** button.

**Note:** If you upload a Mass Payment file containing payments with a total value which exceeds your balance you will not be shown a warning on the Preview page. Transactions will be processed while there are enough funds in your account; all subsequent transactions will fail. When the Receipt page is displayed, these transactions will show the error, Not enough balance.

#### **Payment File Restrictions**

The payment file has the following restrictions:

- If the number of recordsin the payment file exceeds 3000 or the size of the file exceeds 5MB then the file will not be processed and an error will be displayed.
- If you attempt to upload a file with the same name as a previous file uploaded by this account then it will be rejected as a duplicate.
- Row data must be separated by a newline character.
- Each item in a row can be separated from the previous item using a tab, comma, or semi-colon character. No other delimiters are allowed.

## <span id="page-12-1"></span><span id="page-12-0"></span>**2.3. Transfers using an HTTPs request**

You can also make mass payments using the Skrill Automated Payments Interface (API). This offers the same [functionality](https://www.skrill.com/fileadmin/templates/main/res/material/documents/pdf/getting-started/skrill-automated-payment-interface-manual-en.pdf) that is available on My Account, but enables you to automate the sending of [payment](https://www.skrill.com/fileadmin/templates/main/res/material/documents/pdf/getting-started/skrill-automated-payment-interface-manual-en.pdf) details from your servers to Skrill using an HTTPs request. See the *Automated Payments Interface guide* for more details.

# <span id="page-13-0"></span>**3. APPENDICES**

## <span id="page-13-2"></span><span id="page-13-1"></span>**3.1. ISO 4217 currencies**

#### **Table 3‐2: ISO 4217 [Currencies](http://www.iso.org/iso/country_codes) accepted by Skrill**

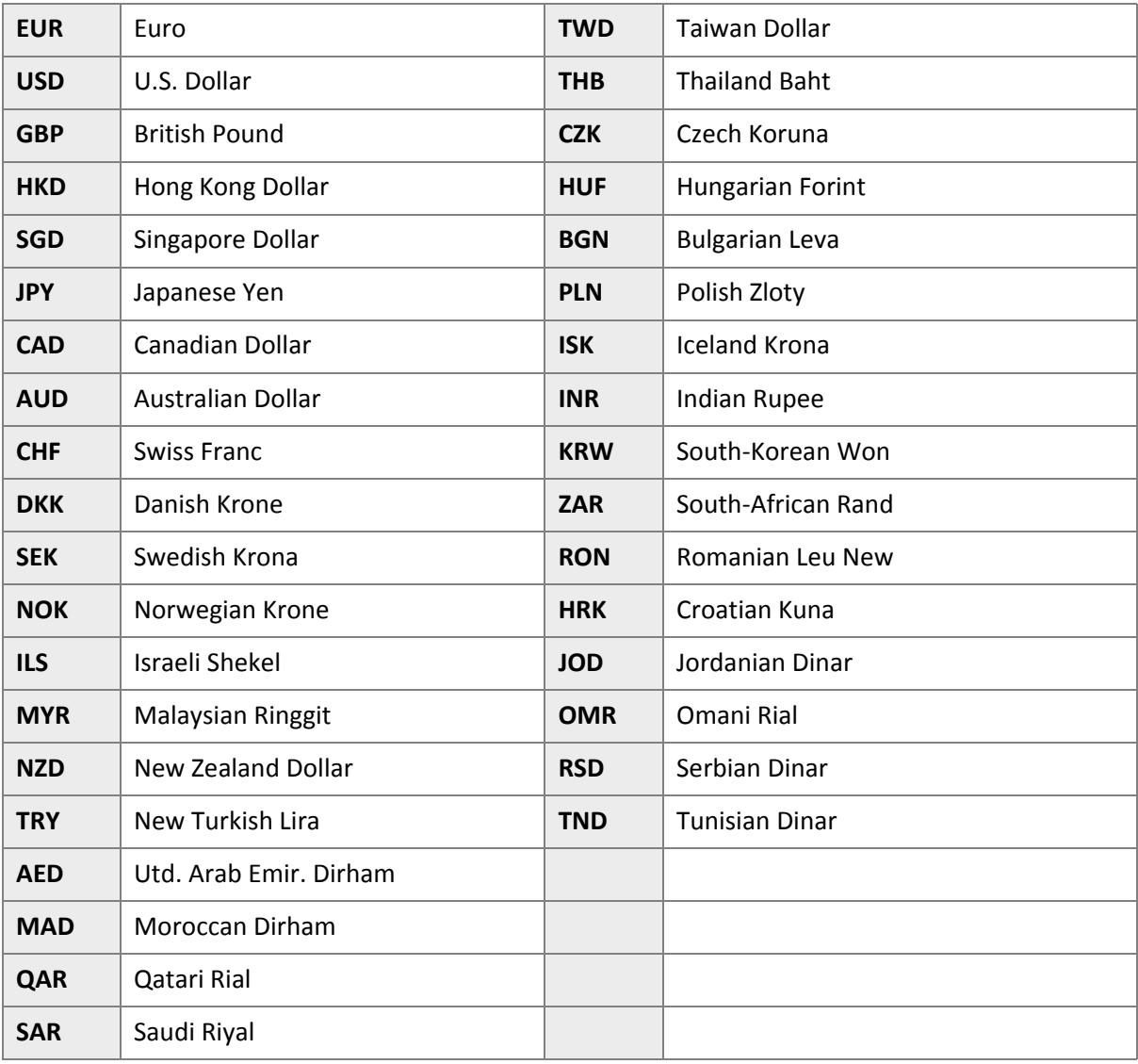

## **3.2. Customer Withdrawal Fees (Post Payment)**

Once a customer has received payment to their Skrill account they may wish to withdraw these funds to their bank account. Skrill charges a standard fee to withdraw money (see the *fee calculator* on our website for more details). Skrill can settle directly to the following currencies:

EUR, GBP, USD, DKK, RON, CZK, HUF, PLN, SEK, CAN, SGD, CHF, NZD, BGN, AUD, NOK.

If the customer's bank account is in a different currency to their Skrill wallet, the customer may be charged an additional currency conversion fee by their bank.

If the customer has a wallet in a currency which is not listed above, there may be an additional charge (on top of Skrill's standard withdrawal fee) to route the funds to the customer's bank. Skrill continues to review and improve our partner and banking networks to offer the lowest priced withdrawal options to our customers.

## <span id="page-15-0"></span>**4. GLOSSARY**

<span id="page-15-3"></span><span id="page-15-2"></span><span id="page-15-1"></span>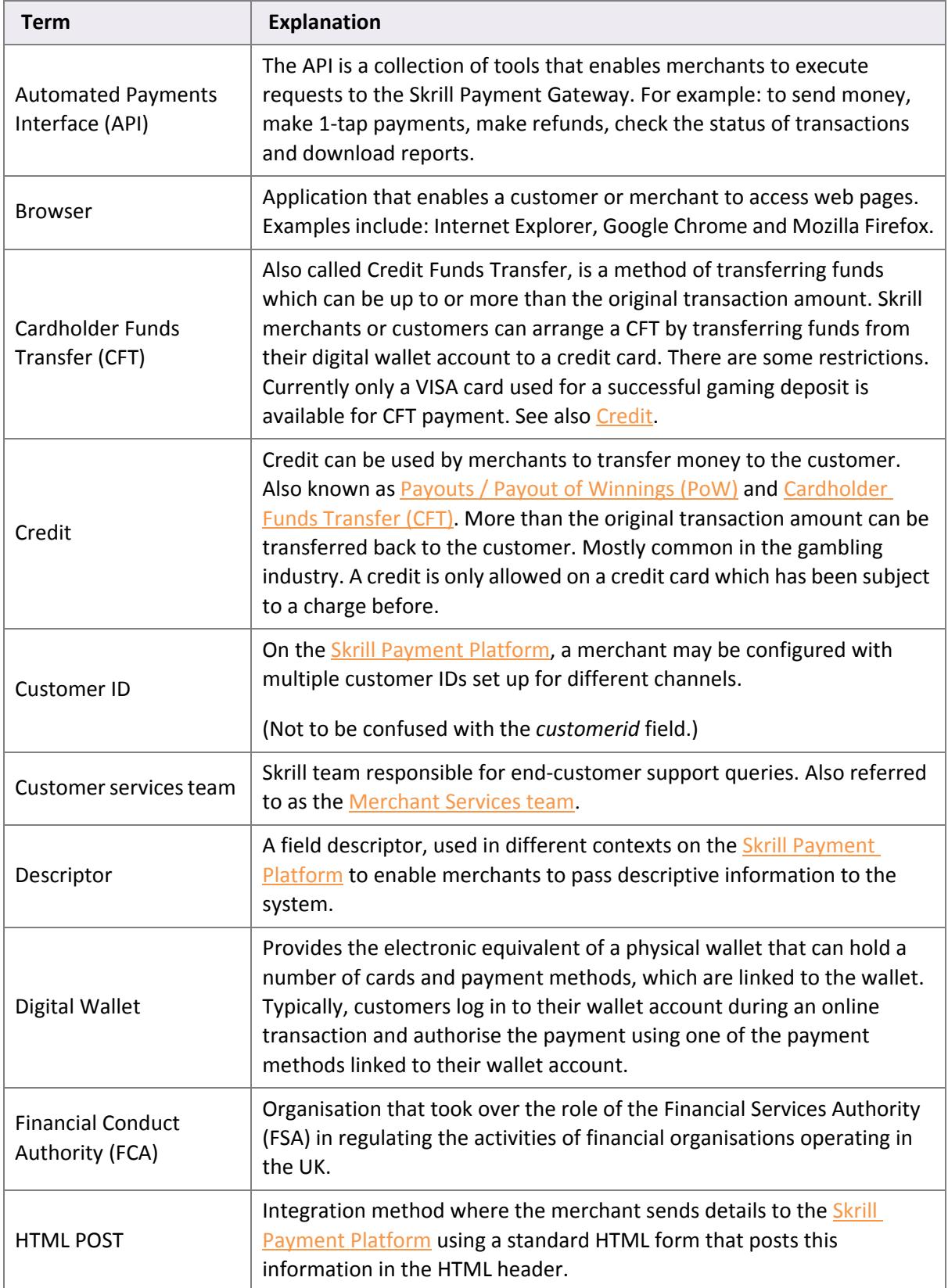

This section provides a description of key terms used in this guide.

<span id="page-16-1"></span><span id="page-16-0"></span>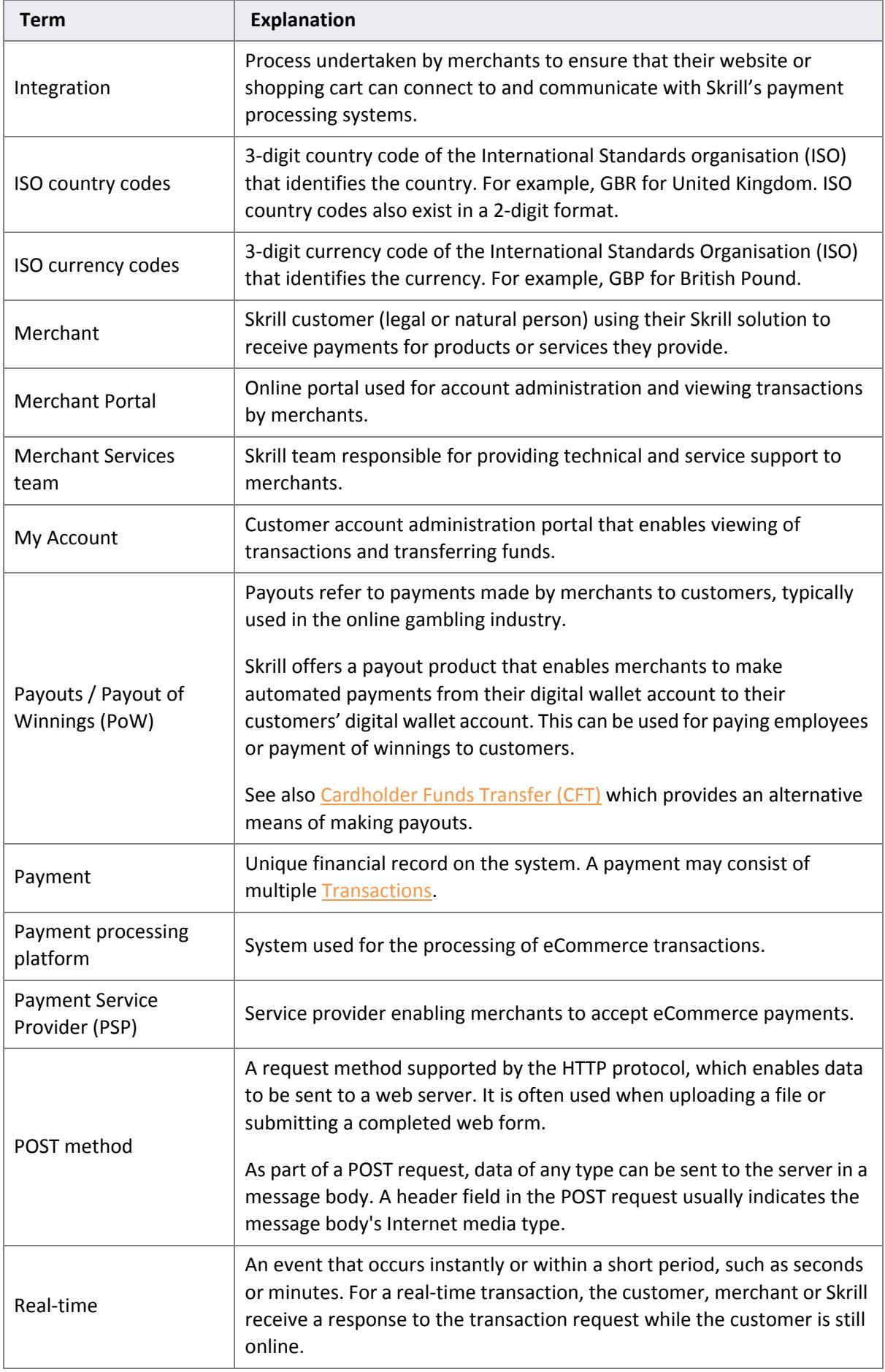

<span id="page-17-1"></span><span id="page-17-0"></span>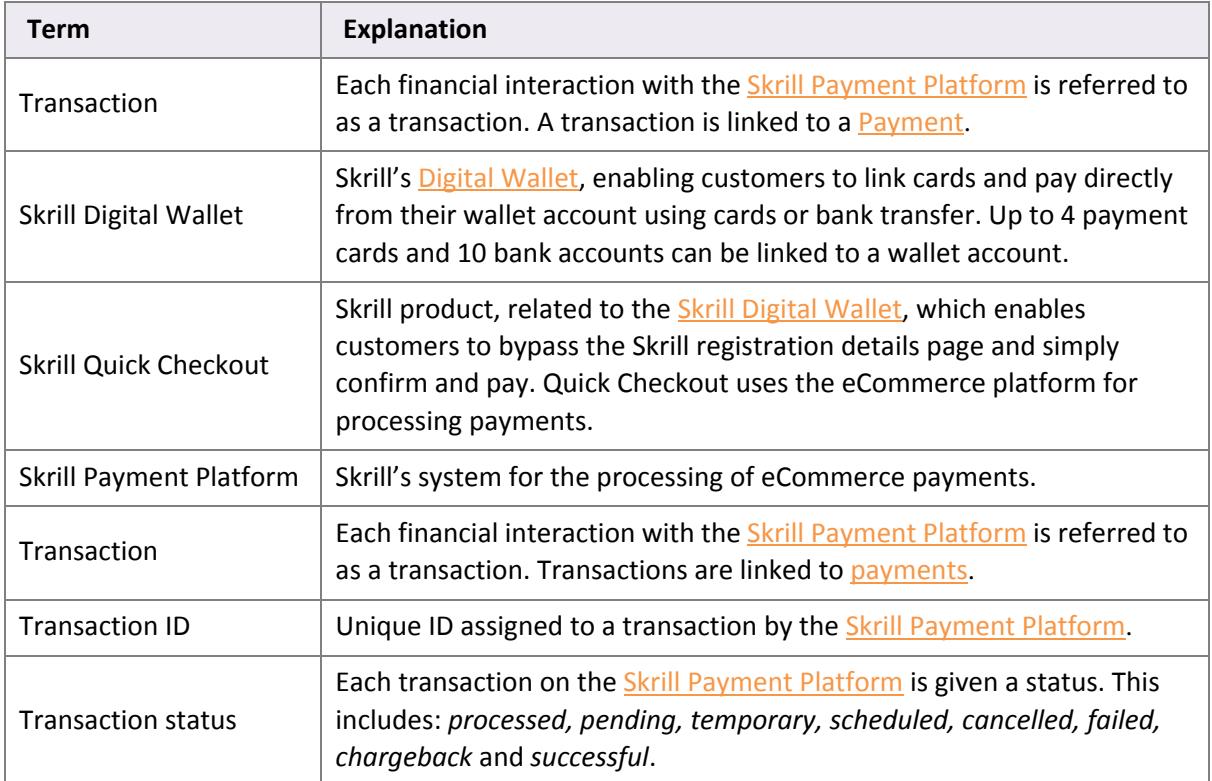

# **Index**

## **P**

Preparing the payment file [7](#page-6-1)

### **T**

Transfers using an HTTPs request [13](#page-12-1)

#### **U**

Uploading your payment file to My Account [8](#page-7-0)